## **Enhanced Service Coordination**

Enhanced Service Coordination (ESC) is a type of service delivery program offered by regional centers. The Service Delivery Tracking program in SANDIS is used to monitor client enrollment status for the Self Determination program and the Enhanced Service Coordination.

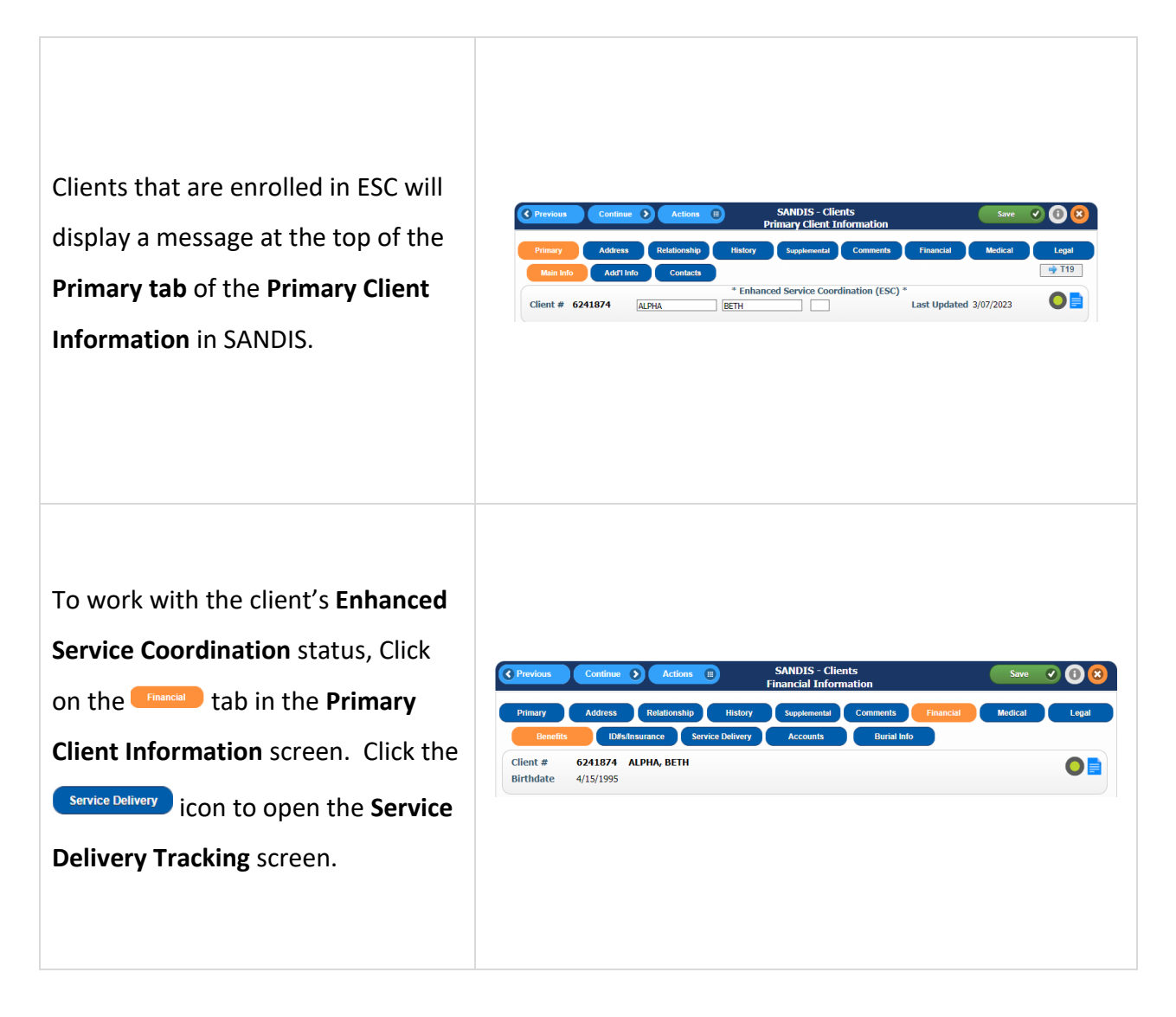

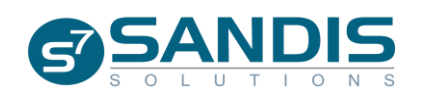

The tracking screen displays the Current Service Delivery Type (**Traditional** or **Self Determination**) and the Enhanced Service Coordination status of the client.

Enhanced Service Coordination will display the Y flag if the client is enrolled or the N flag if they are not.

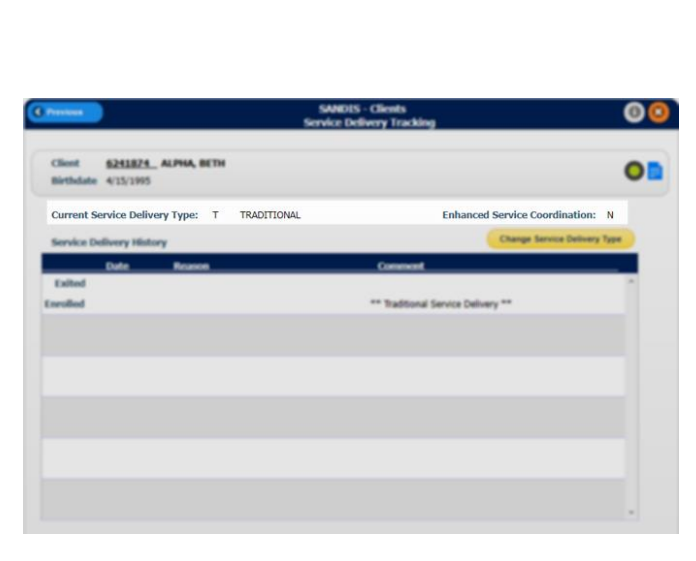

The Service Delivery Tracking screen will display any changes to a client's enrollment status.

The **Date** column will display the Exit or Enrollment Date.

The **Reason** column will display the type of enrollment (**ESC** or **SDP**).

The **Comment** column will display any additional notes (if available).

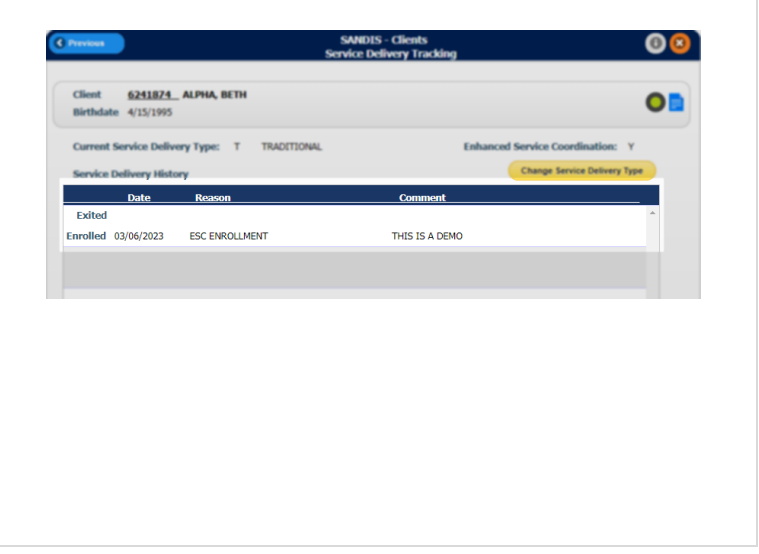

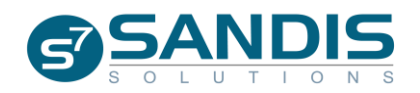

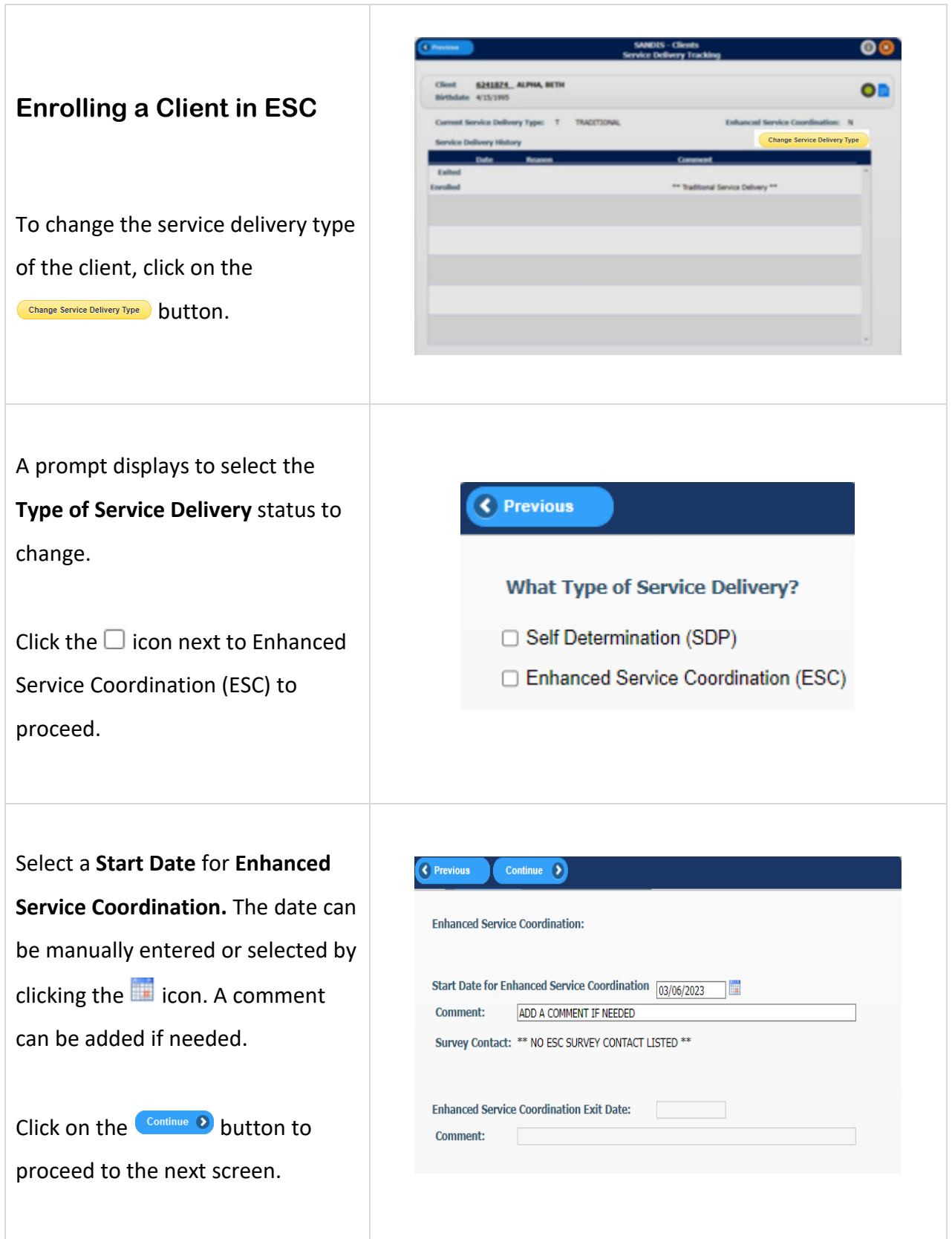

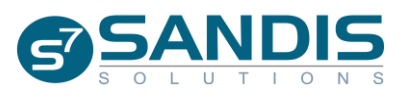

The default **ESC Survey Contact** is the client. Click the Continue > button to keep the client as the **ESC Survey Contact**.

A different contact can be selected from the **Client Contacts** list by right clicking on the record and choosing **Select**.

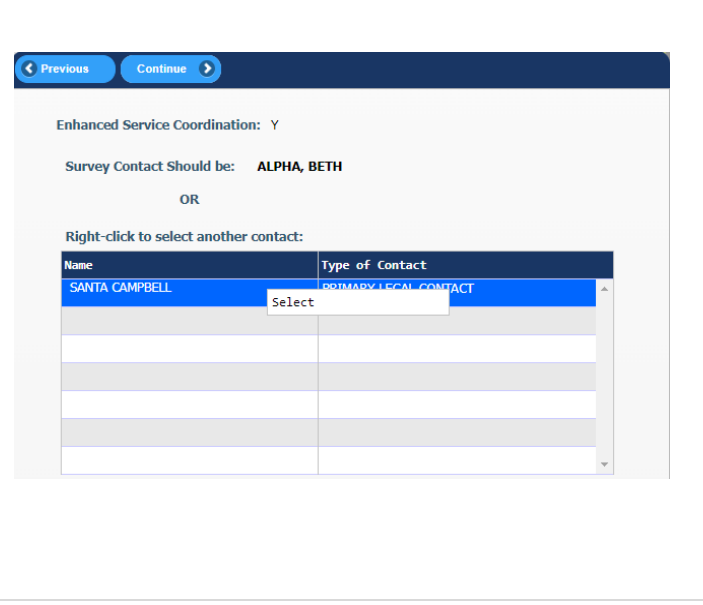

The next screen displays the selected contact's address, phone and email. Missing or incorrect information can be manually added. Selected the **Preferred Method of Notification** for the ESC Survey Contact and click the Continue **D** button to proceed.

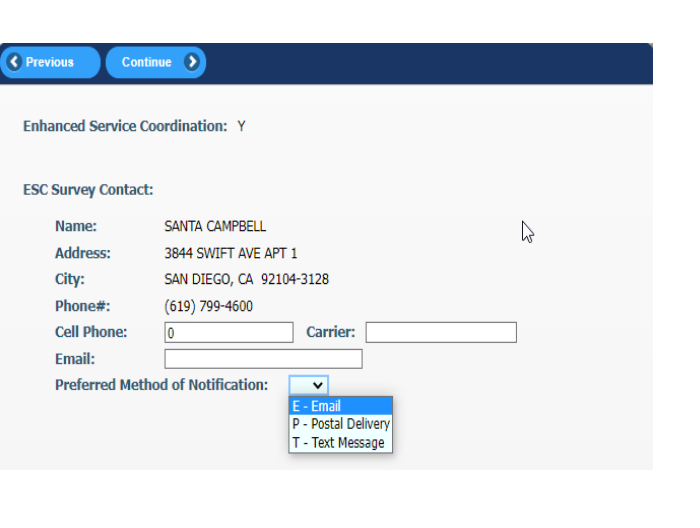

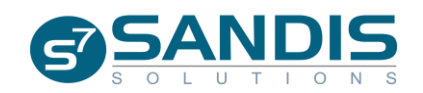

The new entry will display the client's ESC enrollment date and status indicator will be set to Y.

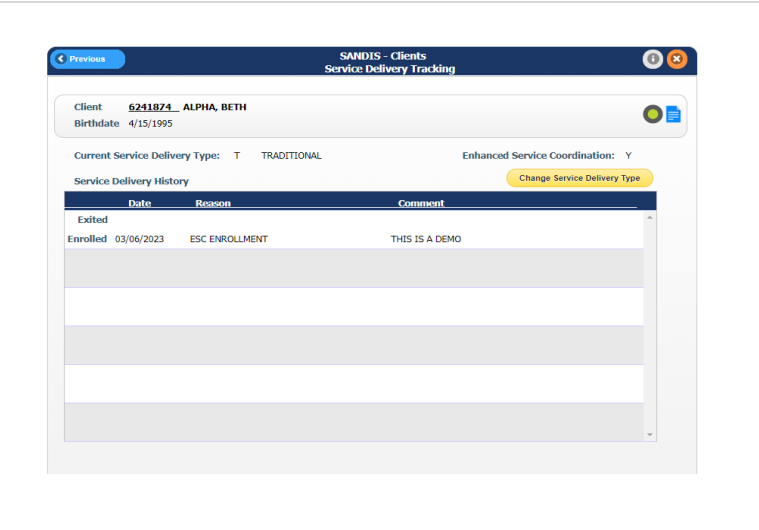

## **Changing an Existing Entry**

To change the Comments or ESC Survey Contact, right click on the active record from the Service Delivery Tracking table and select **Work With**.

To change a comment, enter the new notes into the **Comment** field and click the  $\left($  Continue  $\bullet$  button to save.

To change the **ESC Survey Contact** or preferred method of notification for an existing contact, click the Survey Address button.

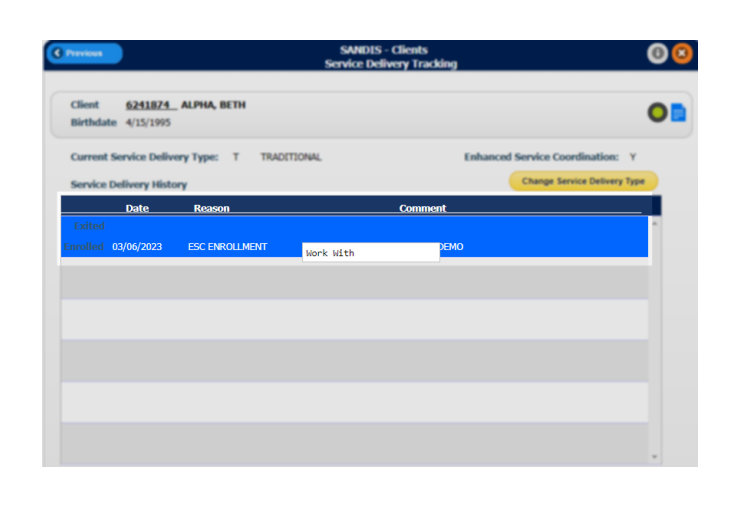

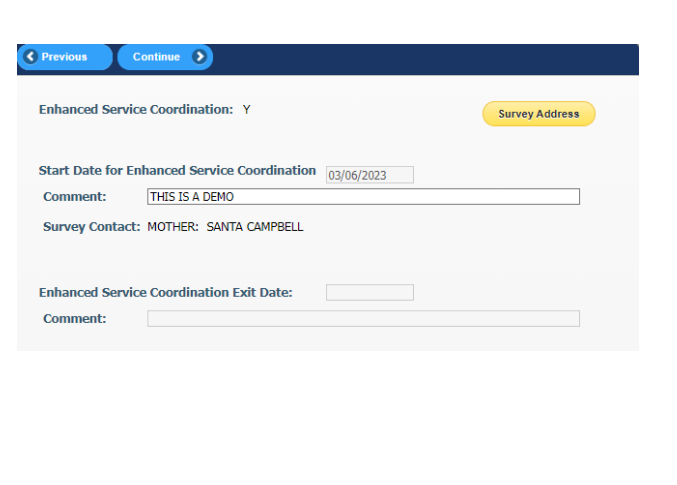

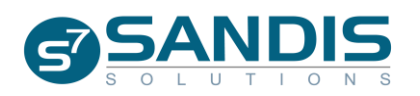

Make updates to the Cell Phone, Carrier, Email and/or Preferred Method of Notification fields as needed and press Continue <sup>2</sup> to save the change.

To change the **ESC Survey Contact** to a different individual, click the Change Contact button.

## Select the new **ESC Survey Contact**.

If an individual is not present in the list, they must be added to the client's **Contact** record located in the Primary Client Information screen.

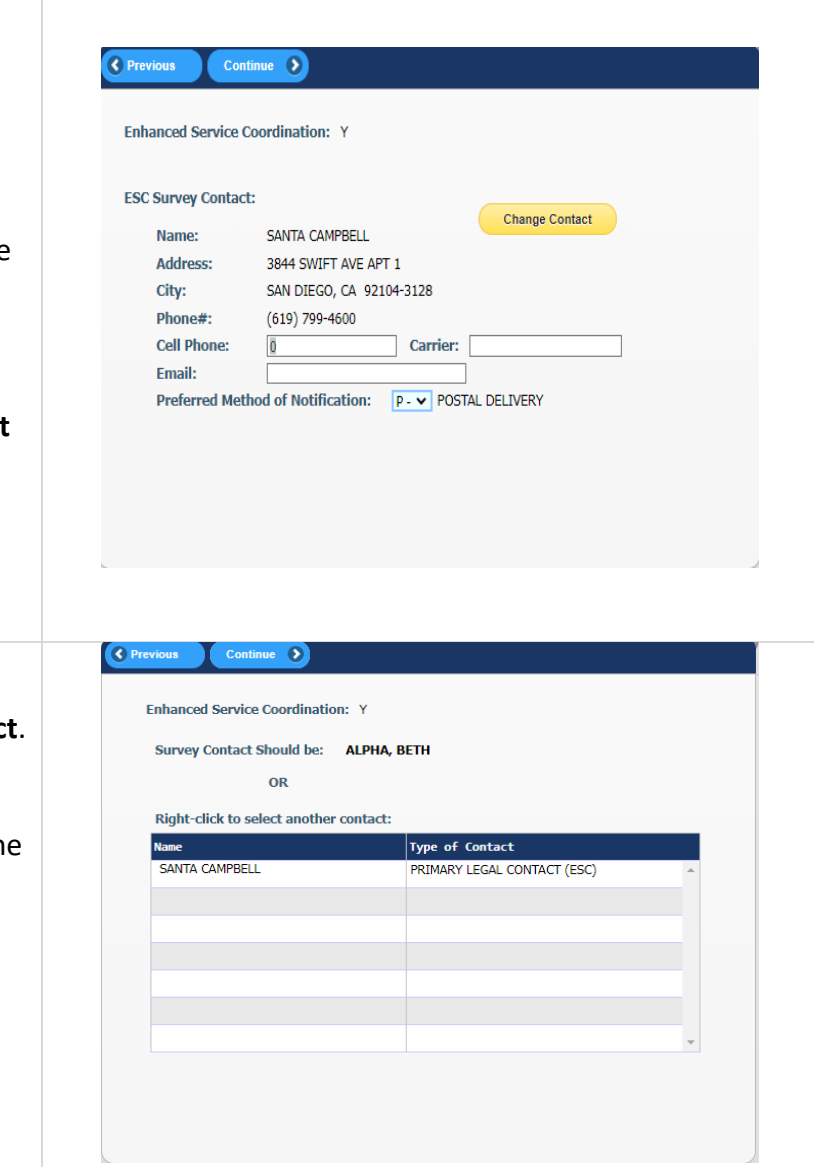

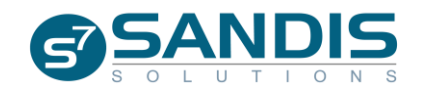

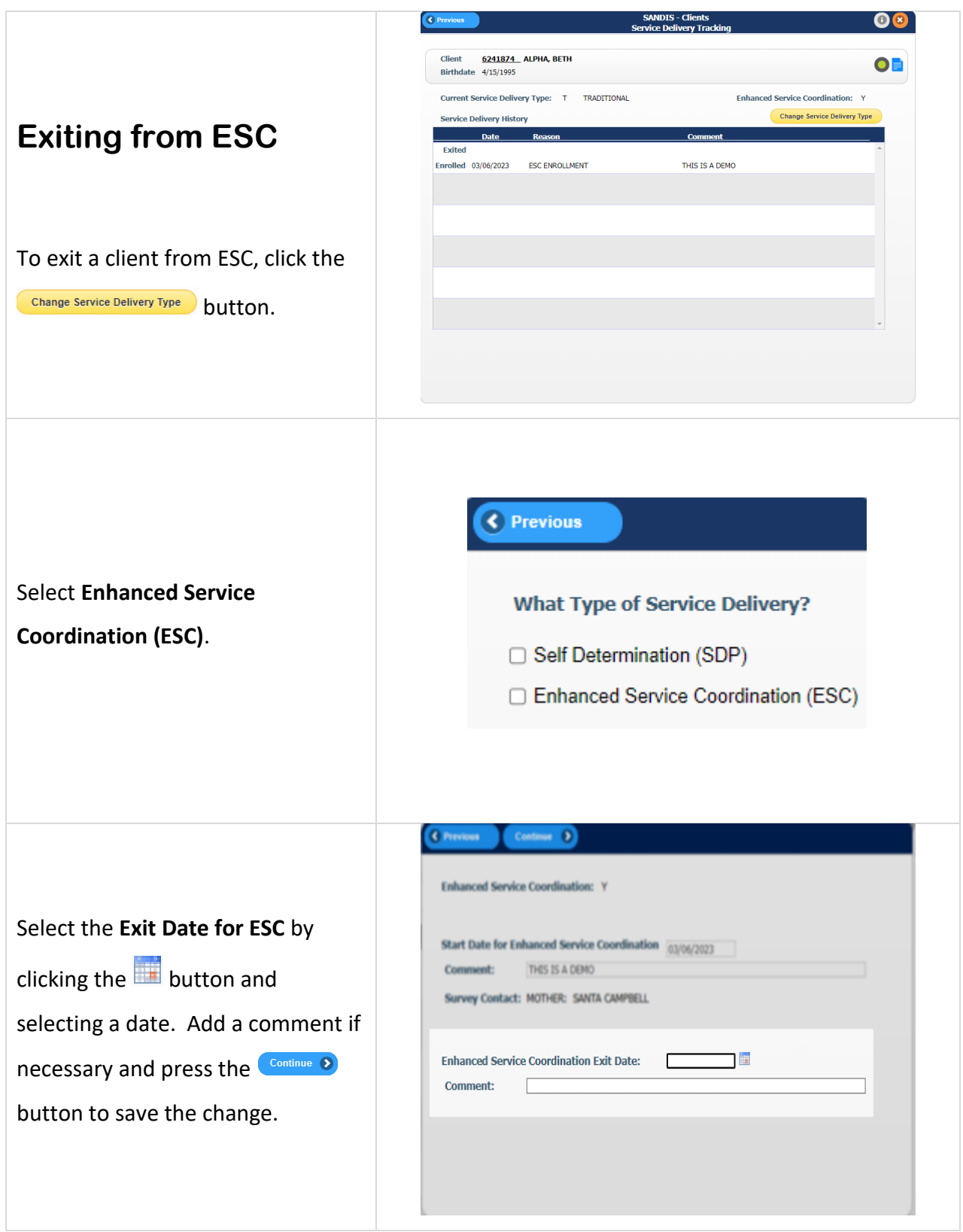

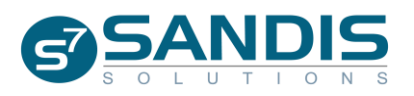

The Service Delivery History screen will display the client's Exit Date along with any comments entered.

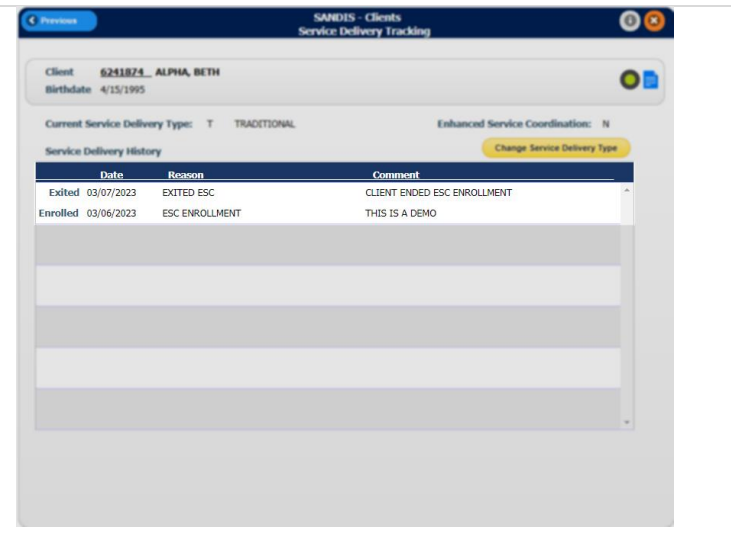

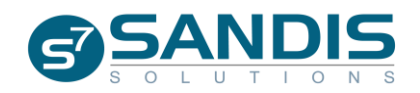